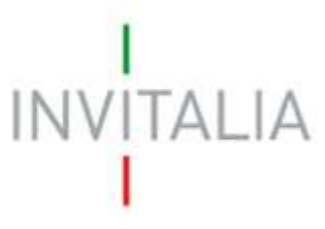

 Agenzia nazionale per l'attrazione degli investimenti e lo sviluppo d'impresa SpA

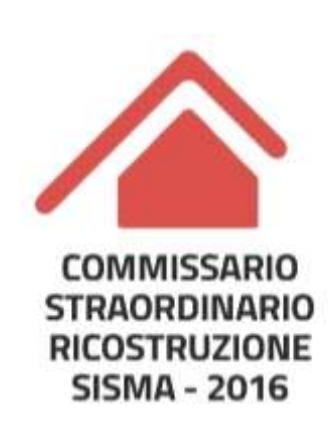

# **BANDO INAIL per la messa in sicurezza di immobili produttivi – SISMA CENTRO ITALIA 2016**

*Guida alla compilazione della manifestazione d'interesse alla istanza di contributo* 

*v.1.0*

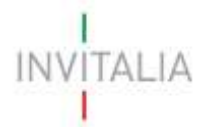

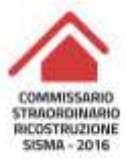

# **Sommario**

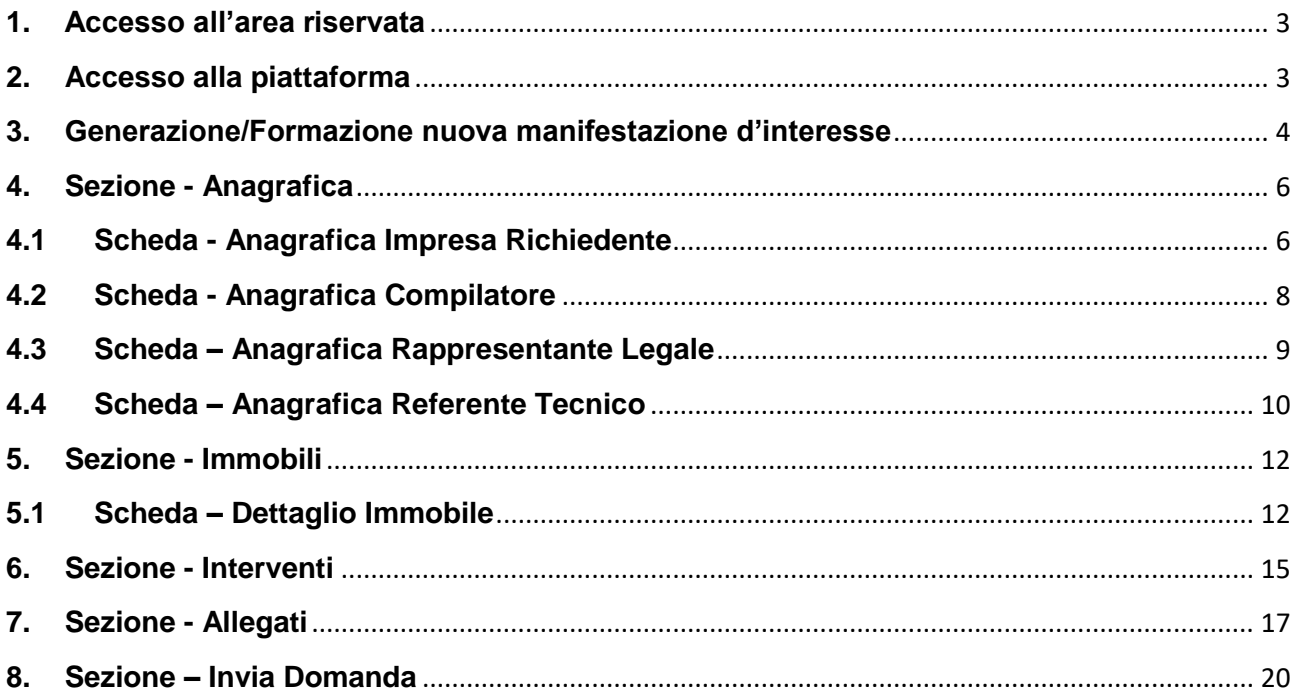

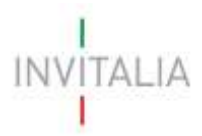

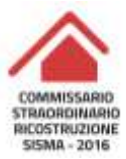

# <span id="page-2-0"></span>**1. Accesso all'area riservata**

L'accesso all'area riservata viene consentito attraverso la registrazione al portale Invitalia (area pubblica) nel corso della quale vengono rilasciate le credenziali (Username e Password) di accesso all'area riservata stessa.

# <span id="page-2-1"></span>**2. Accesso alla piattaforma**

L'accesso all'area riservata per la presentazione della manifestazione d'interesse alla istanza di contributo (di seguito anche solamente manifestazione di interesse) avviene tramite Log In sul sito https://appinail.invitalia.it/ (**Figura 1**), inserendo Username e Password assegnate in fase di registrazione, e al seguito della presa visione dell'informativa sul trattamento dei dati personali rilasciata ai sensi dell'Art. 13 del Regolamento (UE) 675/2016 *relativo alla protezione delle persone fisiche con riguardo al trattamento dei dati personali, nonché alla libera circolazioni di tali dati.*

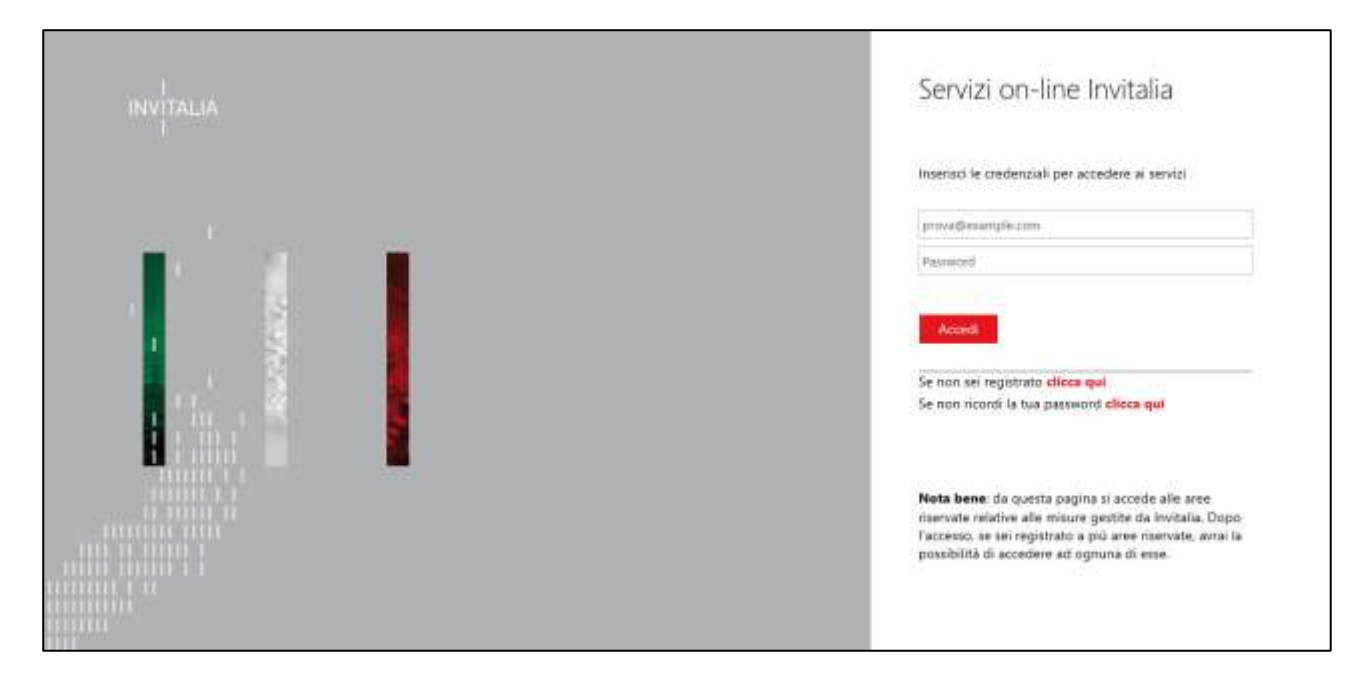

**Figura 1: Schermata di Log In**

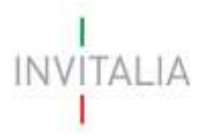

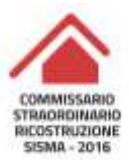

# <span id="page-3-0"></span>**3. Generazione/Formazione nuova manifestazione d'interesse**

Dopo aver eseguito il Log In (cfr. 2), si accede alla sezione del sito dedicato alla fase di presentazione della manifestazione d'interesse (**Figura 2**).

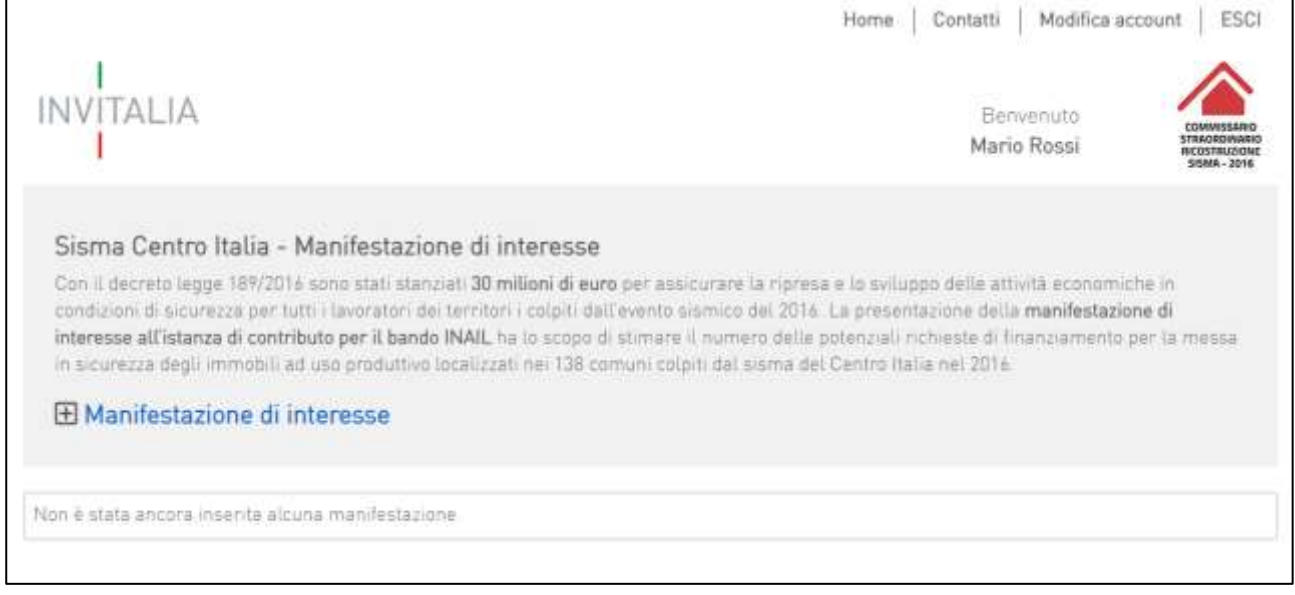

#### **Figura 2: Home "Sisma Centro Italia - Manifestazione d'interesse"**

Cliccando su "Manifestazione di interesse", l'utente visualizzerà l'informativa ai sensi dell'art. 13 Regolamento (UE) 2016/679 **(Figura 3)**. Prima di poter inserire una richiesta, l'utente dovrà selezionare il check box di presa visione dell'informativa, altrimenti il sistema non consentirà di andare avanti **(Figura 4).**

### **Nota bene:**

- Il compilatore, come di seguito definito, potrà compilare e inoltrare manifestazioni di interesse per più imprese interessate a presentare la successiva domanda di agevolazione.
- Non è possibile presentare due manifestazioni d'interesse per uno stesso soggetto richiedente.

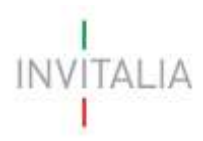

**INVITALIA** 

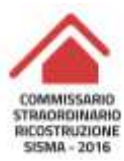

Modifica account Home | Contatti **ESCI** 

> Renvenuto Mario Rossi

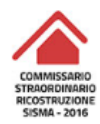

#### INFORMATIVA EX ARTICOLO 13 DEL REGOLAMENTO (UE) 679/2016 PER IL TRATTAMENTO DEI DATI CONNESSI ALLA MANIFESTAZIONE DI INTERESSE ALLA ISTANZA DI CONTRIBUTO - BANDO INAIL SISMA CENTRO ITALIA 2016

#### Titolari del trattamento e Data Protection Officer

Titolare del trattamento dei dati è il Commissario Straordinario Ricostruzione Sisma - 2016, presso la Presidenza del Consiglio dei Ministri, con sede in Roma - via della Ferratella in Laterano, 51.

#### www.governo.it/it/privacy-policy

Contitolare del trattamento è l'Agenzia nazionale per l'attrazione degli investimenti e lo sviluppo d'impresa S.p.A. ("Agenzia" o "Invitalia") in persona del legale rappresentante pro tempore, Dott. Domenico Arcuri, con sede legale in via Calabria, 46 - 00187 Roma [centralino +39 06.421601) e la Il Data Protection Officer ("DPO"), quale Responsabile della protezione dei dati nell'ambito di Invitalia, potrà essere contattato indirizzando mail: dpoinvitalia@invitalia.it.

La presente informativa Privacy è resa da titolare e da contitolare ai sensi dell'art. 13 del Regolamento (UE) 679/2016 (di seguito secondo l'acronimo inglese "GDPR").

Prima di navigare o fornire i dati, si invita l'utenza a prendere visione della presente informativa generale, della Policy Privacy a www.governo.it/it/privacy-policy e www.invitalia.it/privacy-policy nonché, di volta in volta, delle eventuali e specifiche ulteriori informative rilasciate, ex art. 13 del GDPR, prima di accedere a servizi divulgativi o informativi o ad aree riservate del Sito che comportino la trasmissione dei propri dati personali.

#### FINALITÀ DEL TRATTAMENTO

I dati personali forniti dall'interessato saranno trattati da Invitalia con modalità informatiche in attuazione n. 82 del 10 luglio 2019 dell'Ordinanza del Commissario Straordinario e in ossequio all'art. 23, comma 2, del D.L. n.189/2016 recante "Interventi urgenti in favore della popolazioni colpite dal sisma del 24 agosto 2016" convertito con modificazioni dalla legge n. 229/2016 per adempiere a specifici obblighi o compiti previsti dalla normativa nazionale e comunitaria, da leggi o regolamenti connessi o strumentali alla concessione delle Misure agevolative.:

#### BASE GIURIDICA DEL TRATTAMENTO

Invitalia è Ente strumentale dell'Amministrazione Centrale ai sensi della Direttiva del Ministero dello Sviluppo Economico del 27 marzo 2017, e soggetto gestore, ex art 43 D.L. 25.6.2008 n.112 convertito nella L. n. 113/2008. Il trattamento dei dati personali del Soggetto richiedente è pertanto effettuato nell'esecuzione dei propri compiti di interesse pubblico (articolo 6, co.1, lett.e), GDPR) e, altresì, per eseguire misure contrattuali e precontrattuali, nonché per adempiere a un obbligo previsto dalla legge (art. 6, co.1, lett. b) e c).

#### TIPI DI DATI TRATTATI

#### **Figura 3: Schermata accettazione normativa privacy**

Con la presentazione della manifestazione di interesse alla Istanza di contributo Inail "per la messa in sicurezza di immobili produttivi", i partecipanti dichiarano espressamente di aver preso visione della Guida alla compilazione e dell'Informativa resa ai sensi dell'art. 13 del Regolamento (UE) 2016/679 (GDPR) e di aver preso, quindi, piena contezza delle finalità e modalità dell'ambito di comunicazione e diffusione dei dati personali trattati.

Valorizzando il check, l'utente esprime automaticamente la conferma di aver preso visione dell'informativa sopradetta.

III Ho preso visione dell'informativa

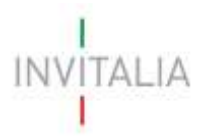

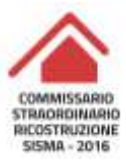

# <span id="page-5-0"></span>**4. Sezione - Anagrafica**

La sezione **Anagrafica** si compone di diverse form. È possibile navigare tra una form e l'altra utilizzando il menù nella parte sinistra dello schermo (**Figura 5**).

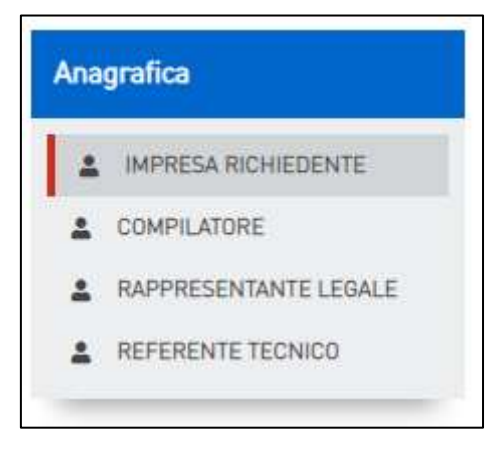

**Figura 5: Menù "Anagrafica***"*

**N.B.** con tali definizioni si intendono:

- **Richiedente:** impresa che presenta la manifestazione di interesse (4.1)
- **Compilatore:** soggetto, anche esterno all'organizzazione dell'impresa (esempio tecnico incaricato), che provvede alla compilazione delle schede ai fini dell'inoltro della manifestazione stessa (4.2)
- **Rappresentante legale** dell'impresa che presenta la manifestazione di interesse può coincidere con il compilatore (4.3)
- Referente tecnico o tecnico incaricato (di seguito anche solo Referente Tecnico) che si occuperà della stesura del progetto per la messa in sicurezza di immobili produttivi – può coincidere con il compilatore (4.4).

### <span id="page-5-1"></span>**4.1 Scheda - Anagrafica Impresa Richiedente**

La prima anagrafica visualizzata a seguito della generazione di una nuova manifestazione d'interesse è l'**Anagrafica Richiedente**, nella quale dovranno essere inserite le informazioni relative all'impresa che presenta la manifestazione d'interesse (**Figura 6**).

INVITALIA

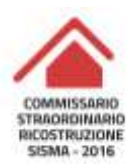

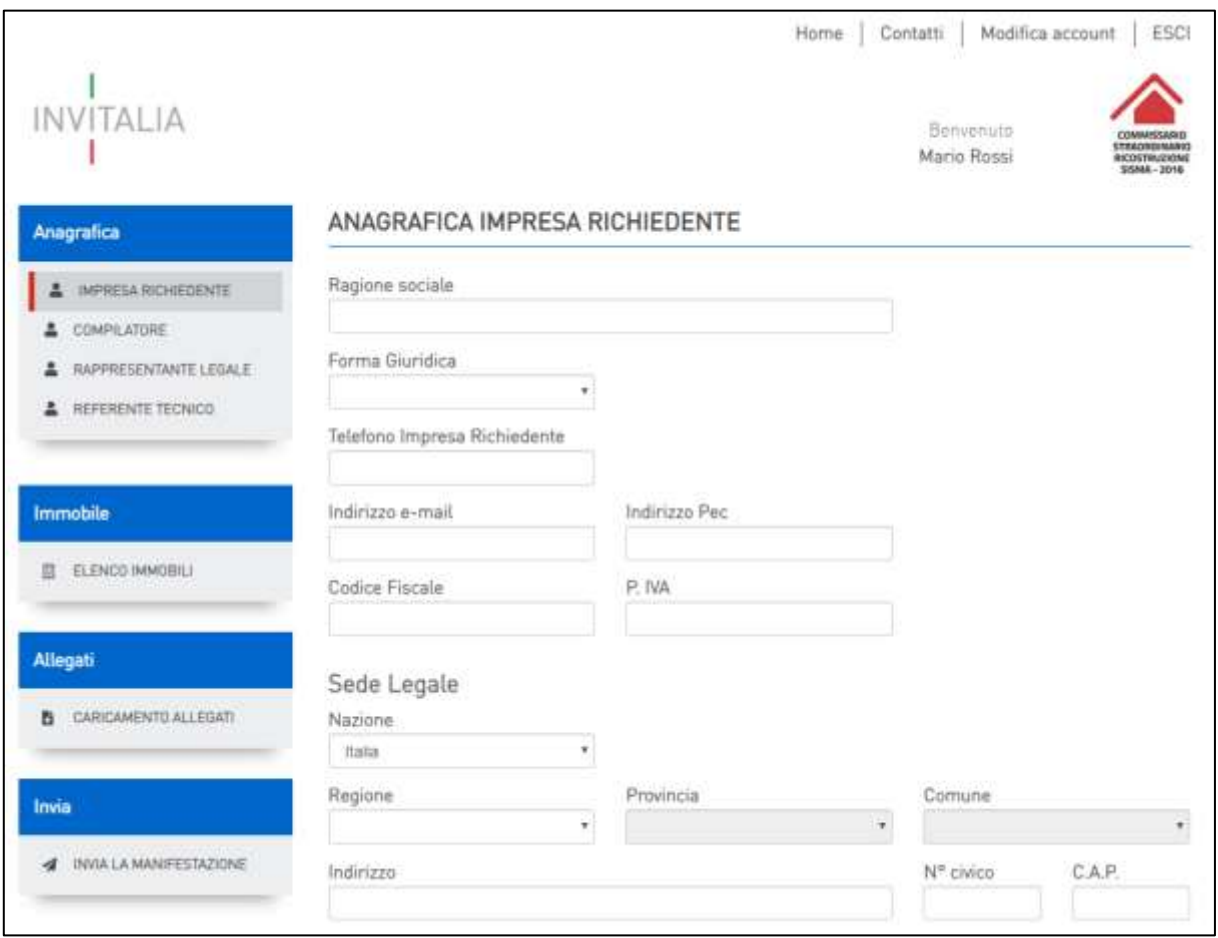

**Figura 6: Anagrafica Beneficiario**

Nella stessa scheda è richiesto il *Codice Ateco* relativo al settore in cui opera l'impresa richiedente (**Figura 7**).

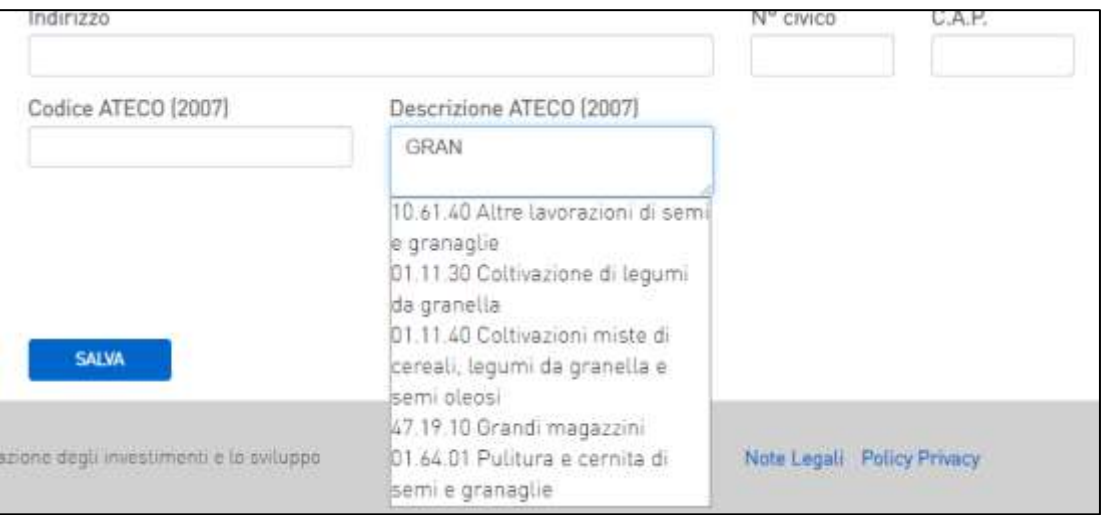

**Figura 7: Campo** *Codice ATECO*

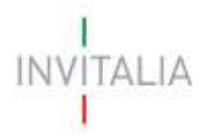

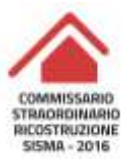

Il sistema prevede l'auto-compilazione sia per il campo *Codice Ateco*, sia per il campo *Descrizione Ateco*, inserendo, nel primo caso, le prime tre cifre del codice, nel secondo, le prime quattro lettere della descrizione.

Al termine delle operazioni dell'**Anagrafica Impresa Richiedente,** la compilazione va salvata tramite il relativo tasto "Salva", e, il sistema effettua il salvataggio delle informazioni inserite, qualora non siano presenti errori o campi obbligatori non compilati. In tal caso il sistema genera messaggi di alert sotto i campi interessati e l'operazione di salvataggio risulta disabilitata (**Figura 8**).

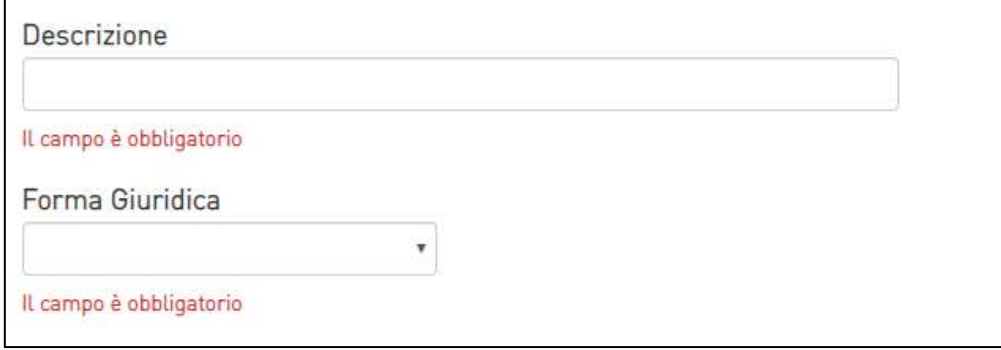

**Figura 8: Errori compilazione anagrafica**

### **Attenzione! È necessario effettuare l'operazione di salvataggio prima di procedere alla compilazione della scheda successiva, al fine di non perdere i dati inseriti.**

### <span id="page-7-0"></span>**4.2 Scheda - Anagrafica Compilatore**

La scheda **Anagrafica Compilatore** permette di inserire i dati del soggetto (anche esterno all'organizzazione dell'impresa), che provvede alla compilazione della manifestazione stessa. Nella form saranno già precompilati alcuni campi non modificabili, i quali riportano i dati già inseriti in fase di registrazione al portale Invitalia (1) (**Figura 9**).

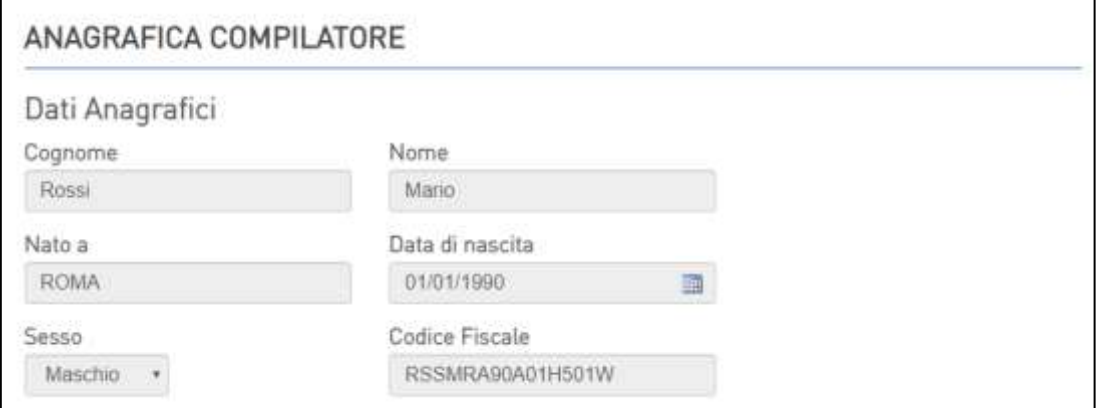

**Figura 9: Anagrafica Compilatore - Campi precompilati**

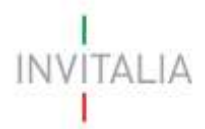

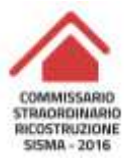

#### Sono presenti altri campi da compilare manualmente (**Figura 10**).

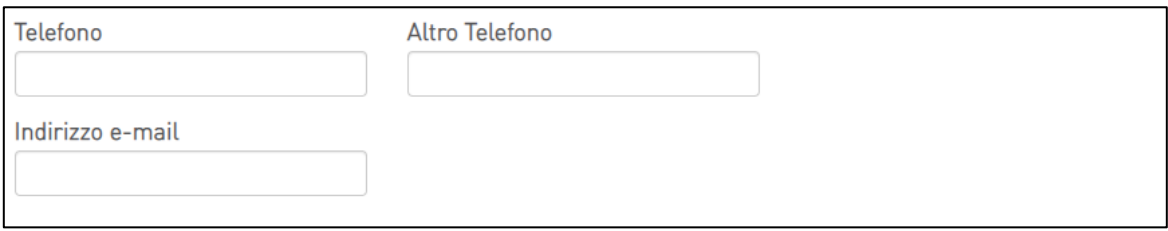

#### **Figura 10: Anagrafica Compilatore**

Analogamente a quanto avvenuto per la form **Anagrafica Richiedente**, una volta terminata la compilazione del form **Anagrafica Compilatore**, tramite il tasto *Salva* saranno memorizzati i dati inseriti. Eventuali errori sono segnalati da appositi messaggi di alert.

### <span id="page-8-0"></span>**4.3 Scheda – Anagrafica Rappresentante Legale**

In **Anagrafica Rappresentante Legale** devono essere inseriti i dati del rappresentante legale dell'azienda richiedente (**Figura 11**).

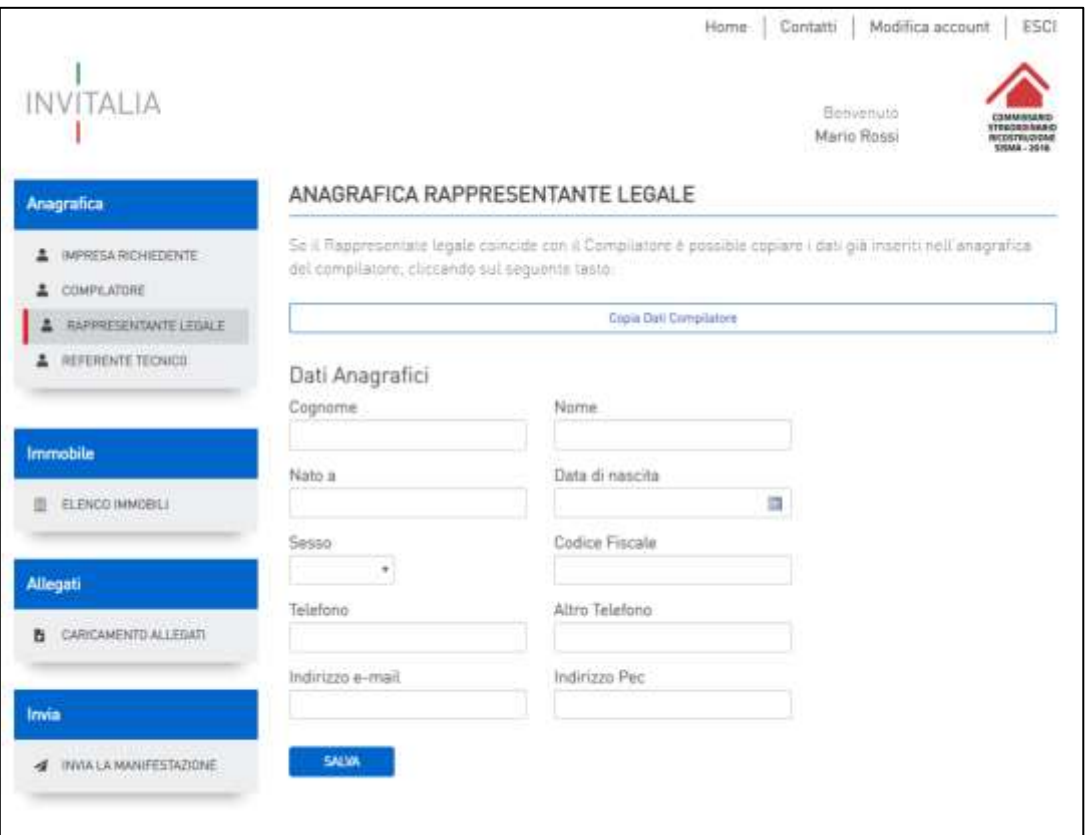

**Figura 11: Anagrafica Rappresentante Legale**

Qualora il rappresentante legale coincida con il compilatore è possibile utilizzare il tasto *Copia Dati Compilatore*, per inserire le informazioni già inserite in precedenza in modo automatico (**Figura 12**).

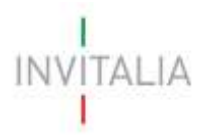

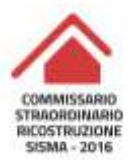

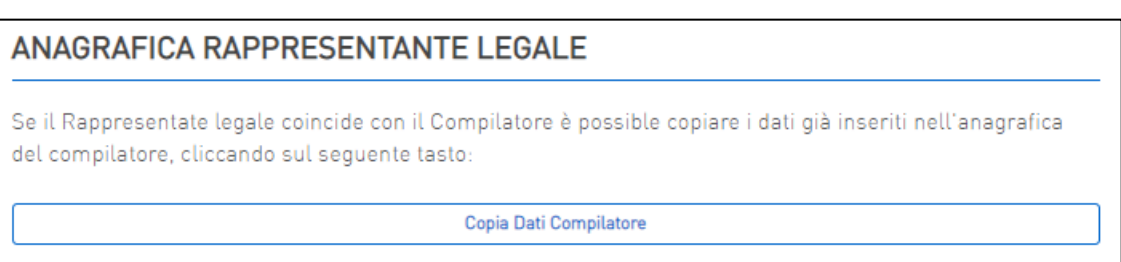

#### **Figura 12: Copia Dati Compilatore nella scheda Rappresentante Legale**

Analogamente a quanto avvenuto per le altre anagrafiche, una volta terminata la compilazione dell'**Anagrafica Rappresentante Legale**, tramite il tasto *Salva* saranno memorizzati i dati inseriti. Eventuali errori sono segnalati da appositi messaggi di alert.

### <span id="page-9-0"></span>**4.4 Scheda – Anagrafica Referente Tecnico**

La scheda **Anagrafica Referente Tecnico** (**Figura 13**) prevede la compilazione automatica dei campi da essa previsti, qualora il tecnico coincida o con il Compilatore o con il Rappresentante Legale (**Figura 14**).

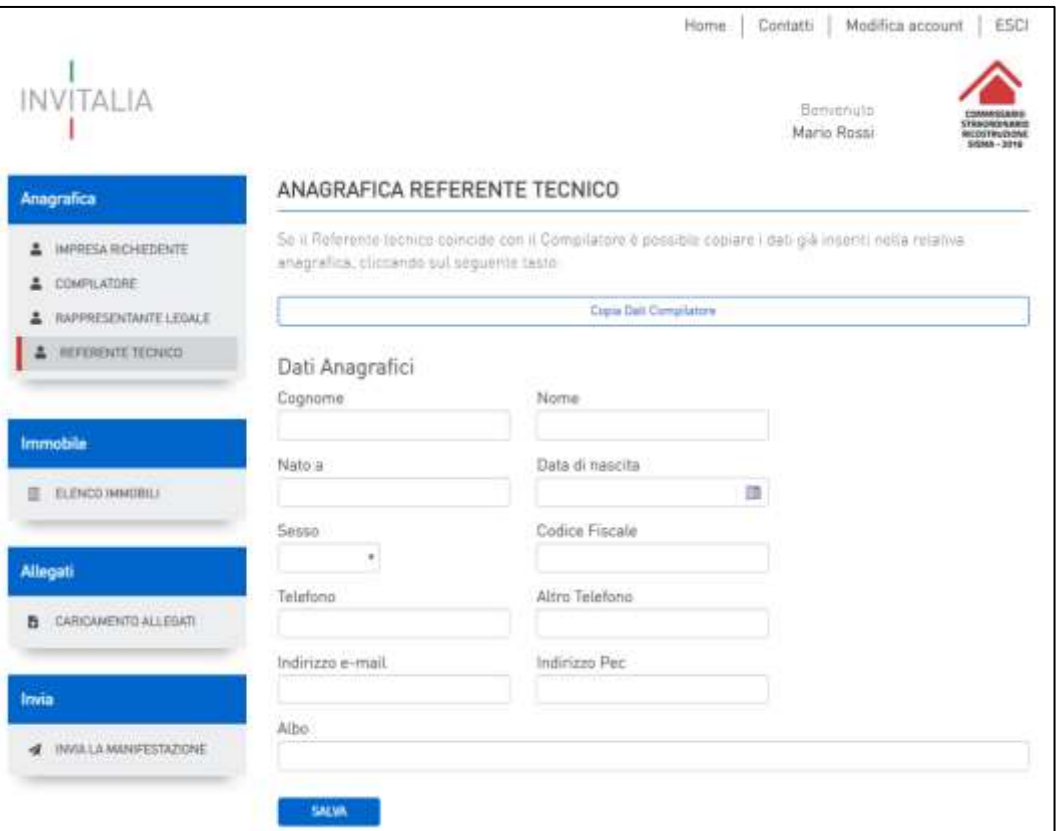

**Figura 13: Anagrafica Riferimento Tecnico**

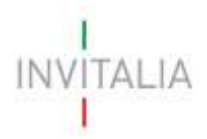

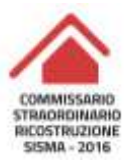

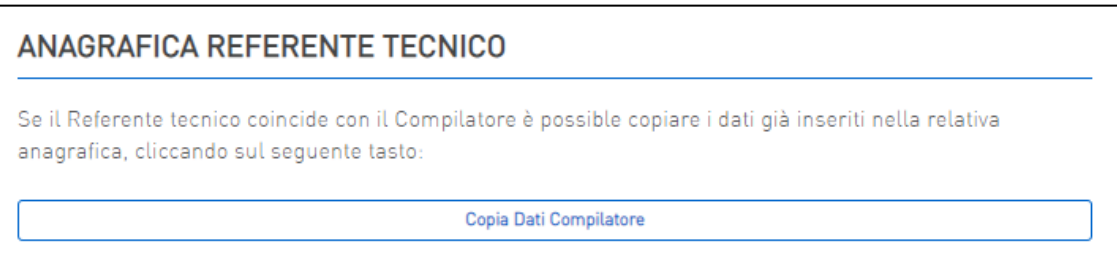

### **Figura 14: Copia Dati Compilatore/Rappresentante Legale nell'Anagrafica Riferimento Tecnico**

La form del referente tecnico è identica alle altre due anagrafiche, tranne che per la presenza del campo di compilazione obbligatoria *Albo*, ove deve essere indicato l'albo professionale di iscrizione del tecnico.

Analogamente a quanto avvenuto per le altre anagrafiche, una volta terminata la compilazione dell'**Anagrafica Referente Tecnico**, tramite il tasto *Salva* saranno memorizzati i dati inseriti. Eventuali errori sono segnalati da appositi messaggi di alert.

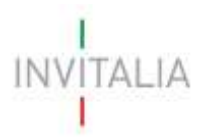

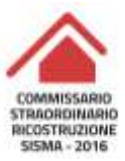

# <span id="page-11-0"></span>**5. Sezione - Immobili**

La Sezione **Immobili** del menù nella parte sinistra dello schermo consente l'inserimento informazioni riguardo agli immobili oggetto d'intervento (**Figura 15**).

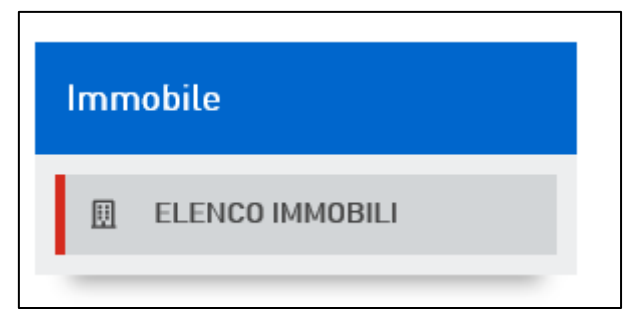

**Figura 15: Menù "Immobile"**

Nella pagina di reindirizzamento (**Figura 16**), utilizzando il tasto "Aggiungi", è possibile compilare l'anagrafica di uno o più immobili per i quali si intende presentare la manifestazione interesse.

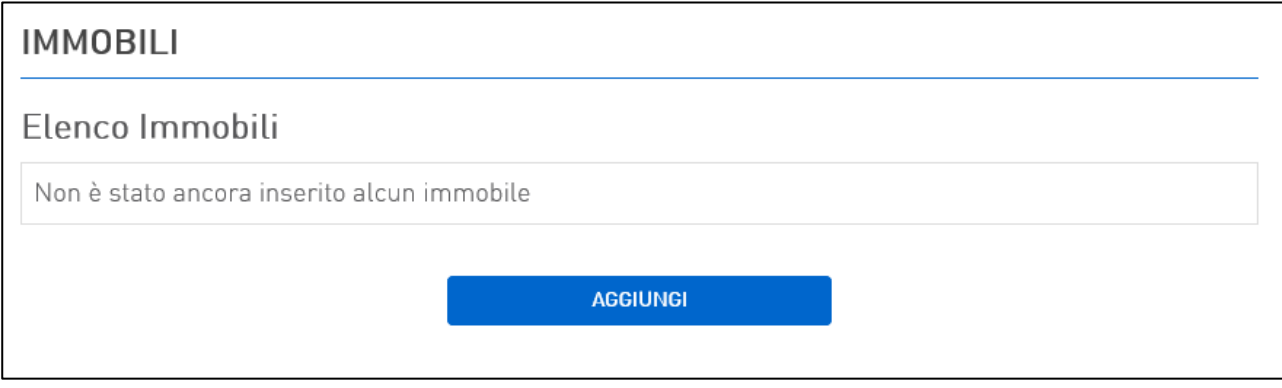

### **Figura 16: Aggiungi Immobile**

### <span id="page-11-1"></span>**5.1 Scheda – Dettaglio Immobile**

Nell'anagrafica **Dettaglio Immobile** devono essere inseriti i dati caratterizzanti dell'immobile per cui si è interessati ad ottenere l'incentivo (**Figura 17**).

TALIA

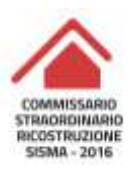

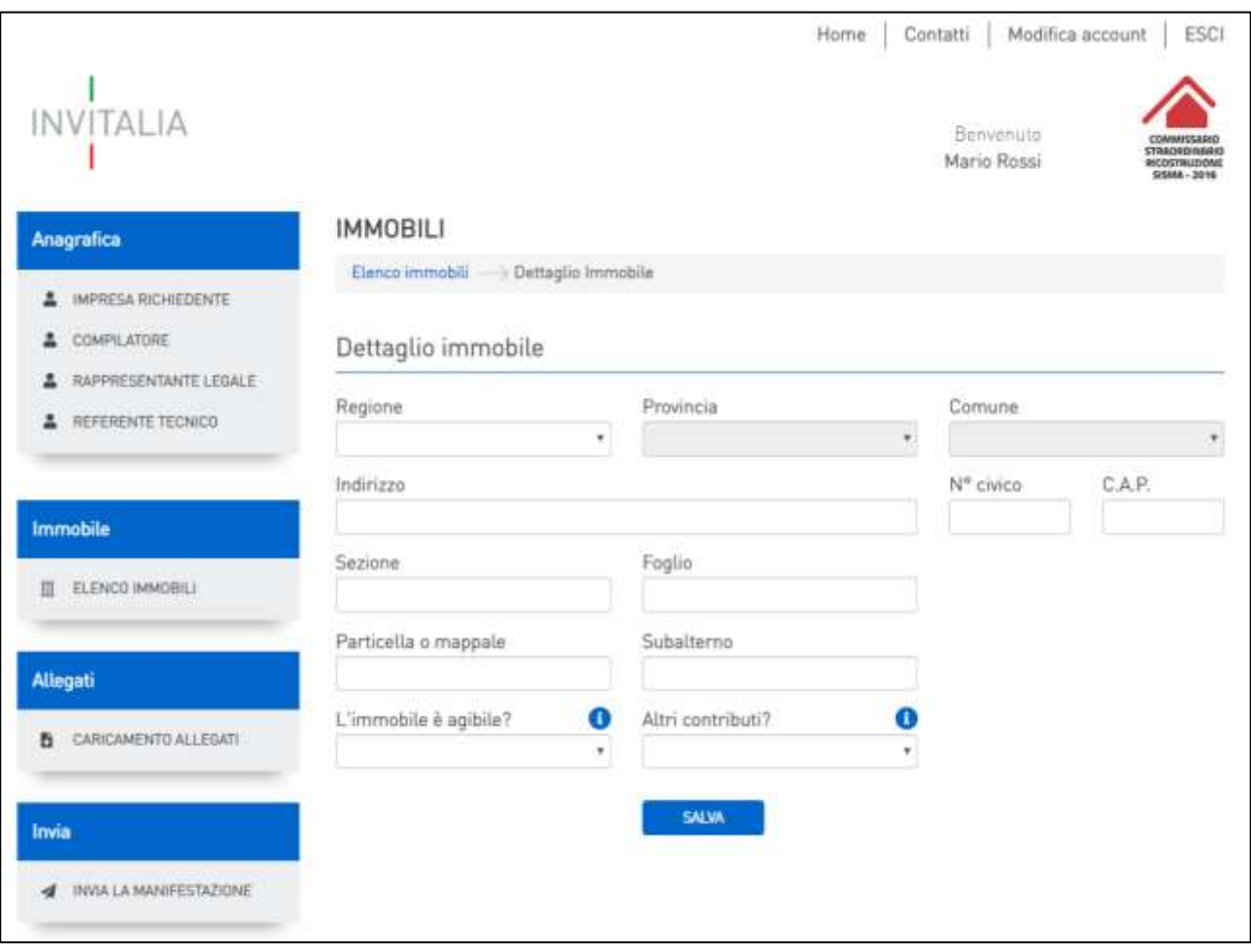

#### **Figura 17: Dettaglio Immobile**

Una volta reindirizzato verso la pagina **Dettaglio Immobile**, il compilatore, come sopra definito, dovrà inserire i valori dei campi Regione, Provincia e Comune, rientranti nell'area colpita dal Sisma Centro Italia del 2016, oltre a:

- Indirizzo dell'immobile (campo obbligatorio);
- N° Civico (campo obbligatorio);
- C.A.P. (campo obbligatorio);
- Sezione (campo obbligatorio);
- Foglio (campo obbligatorio);
- Particella o mappale (campo obbligatorio);
- Subalterno (campo non obbligatorio);

e, mediante gli appositi menù a tendina, rispondere alle domande:

- L'immobile è agibile?
- Altri contributi?

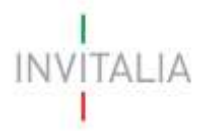

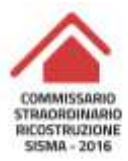

Terminare e salvare i dati compilati nell'anagrafica **Dettaglio Immobile (**il tasto "Salva") e, qualora il salvataggio fosse andato a buon fine, avviene il reindirizzamento alla pagina dell'elenco degli immobili, dove è possibile visualizzare quanto appena inserito (**Figura 18**).

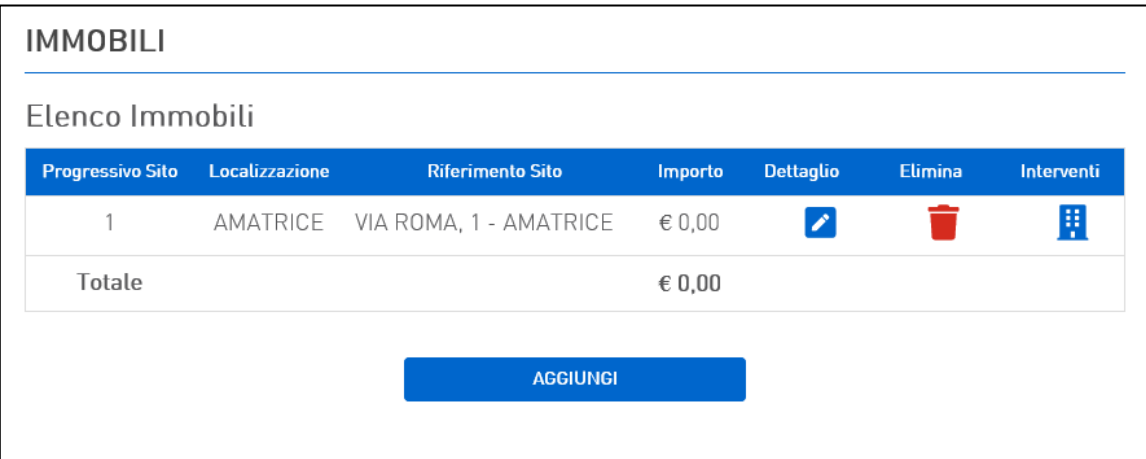

**Figura 18: Elenco Immobili (con record immobile)**

# **Attenzione! È necessario effettuare l'operazione di salvataggio prima di procedere alla compilazione della scheda successiva, al fine di non perdere i dati inseriti.**

Cliccando su tasto è possibile visualizzare l'anagrafica dell'immobile censito.

Mediante il testo  $\blacksquare$ , previa conferma (Figura 19), è eseguita l'eliminazione dell'anagrafica immobile (qualora fosse stato associato all'immobile un intervento, viene eliminato anche quest'ultimo).

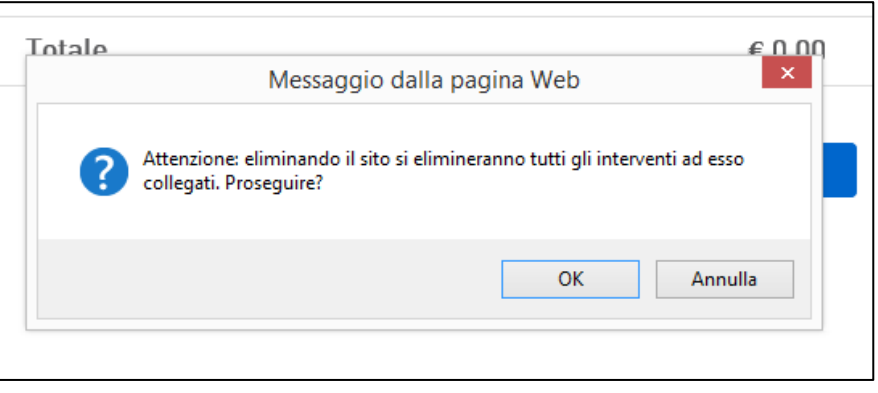

**Figura 19: Conferma eliminazione record immobile**

Cliccando sul simbolo **ill** si accede alla pagina per aggiungere una delle tipologie di intervento previsti.

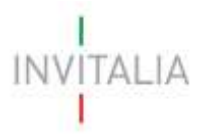

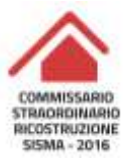

# <span id="page-14-0"></span>**6. Sezione - Interventi**

All'interno della pagina di elenco interventi **(Figura 20**), cliccare sul tasto "Aggiungi" per associare una delle tipologie di intervento previsti. È possibile aggiungere più di un intervento per ogni immobile.

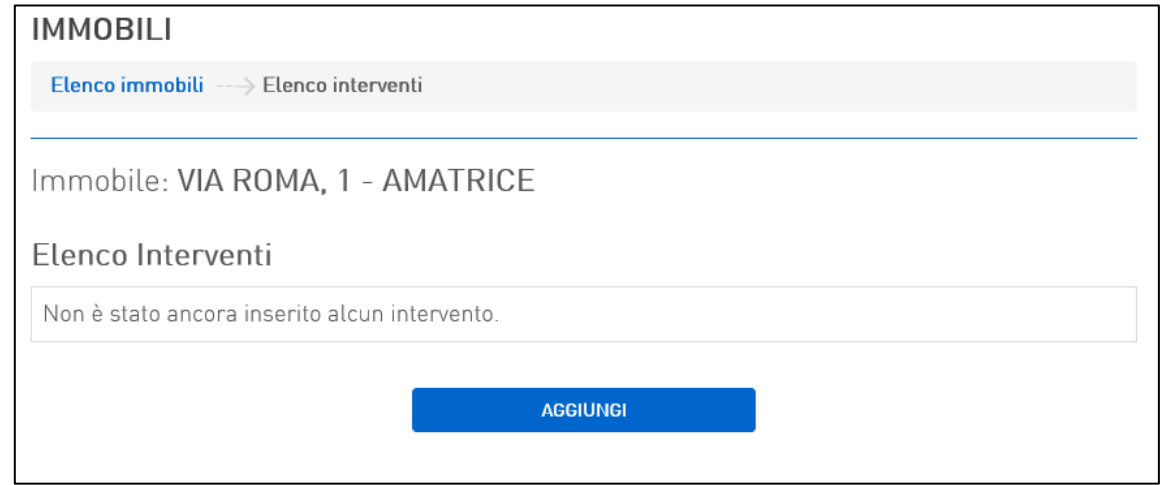

**Figura 20: Elenco interventi**

Tutti i campi contenuti nella form "Dettagli Intervento" (**Figura 21**) sono di compilazione obbligatoria.

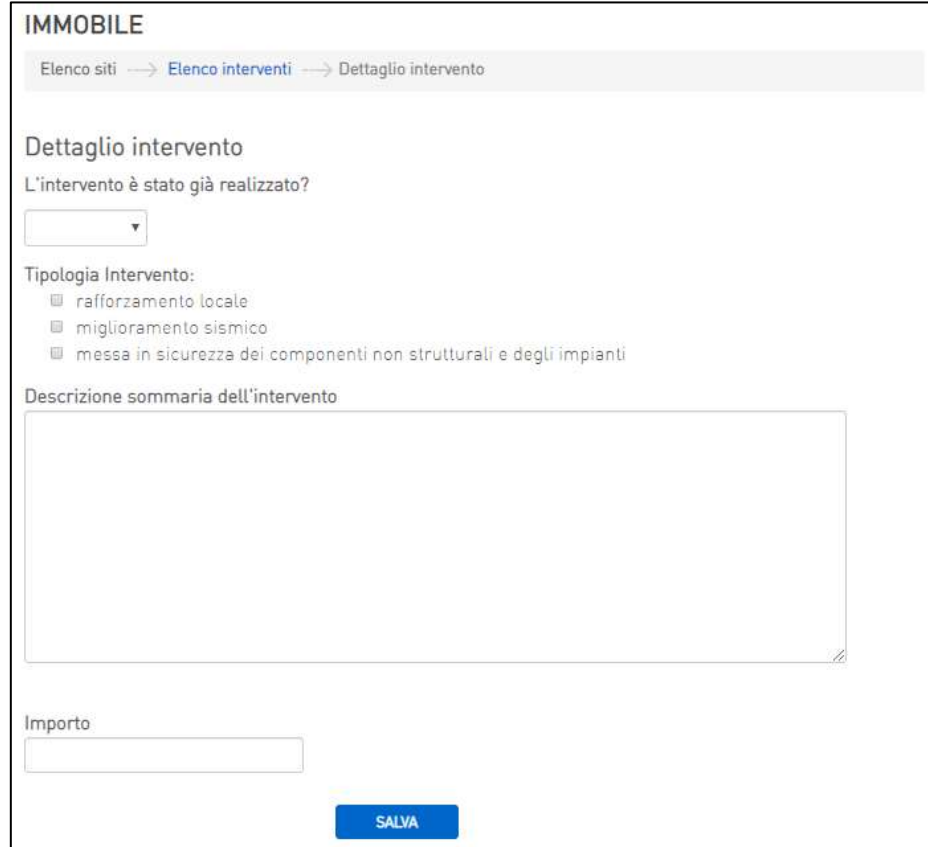

**Figura 21: Dettaglio Intervento**

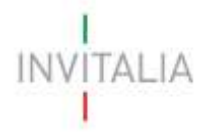

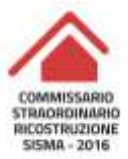

Ad inizio pagina è presente un menù a tendina *L'intervento è stato già realizzato?* che prevede risposta binaria (SI/NO).

All'interno della form è visualizzata anche una checklist dove sono riportare le tipologie di intervento previste dall'incentivo:

- Rafforzamento locale:
- Miglioramento Sismico;
- Messa in sicurezza dei componenti non strutturali e degli impianti.

È possibile selezionare tutte e tre le tipologie d'intervento contemporaneamente.

All'interno del campo *Descrizione sommaria dell'intervento,* è possibile inserire di una breve sintesi (lunghezza massima 5000 caratteri).

Occorre, inoltre, popolare il campo *Importo* con una previsione di spesa, prevista dall'intervento richiesto. L'importo di spesa deve essere compreso tra le 4 e le 6 cifre.

### **Attenzione! È necessario effettuare l'operazione di salvataggio prima di procedere alla compilazione della scheda successiva, al fine di non perdere i dati inseriti.**

Al termine della compilazione avviene il reindirizzamento nell'elenco degli interventi richiesto (**Figura 22**).

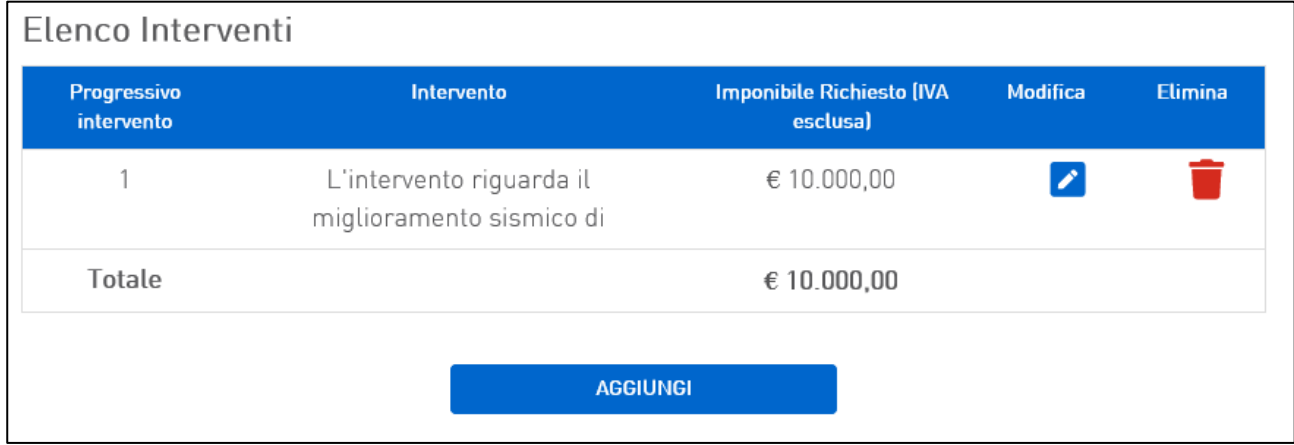

**Figura 22: Elenco interventi (con record)**

Cliccando su tasto è possibile visualizzare l'anagrafica dell'intervento richiesto.

Mediante il testo  $\blacksquare$ , previa conferma, è eseguita l'eliminazione dell'anagrafica dell'intervento richiesto.

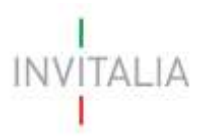

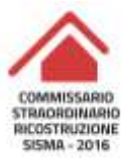

# <span id="page-16-0"></span>**7. Sezione - Allegati**

La Sezione **Allegati** del menù a sinistra, consente il caricamento degli allegati previsti per presentare la manifestazione d'interesse (**Figura 23**).

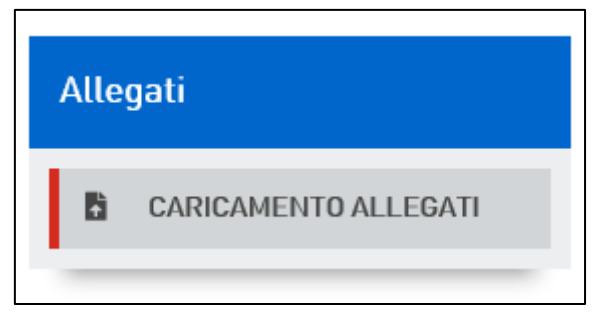

**Figura 23: Menù "Allegati"**

Nella pagina di caricamento allegati (**Figura 24**) è riportato l'elenco degli allegati obbligatori da caricare insieme alla domanda (**Figura 25**).

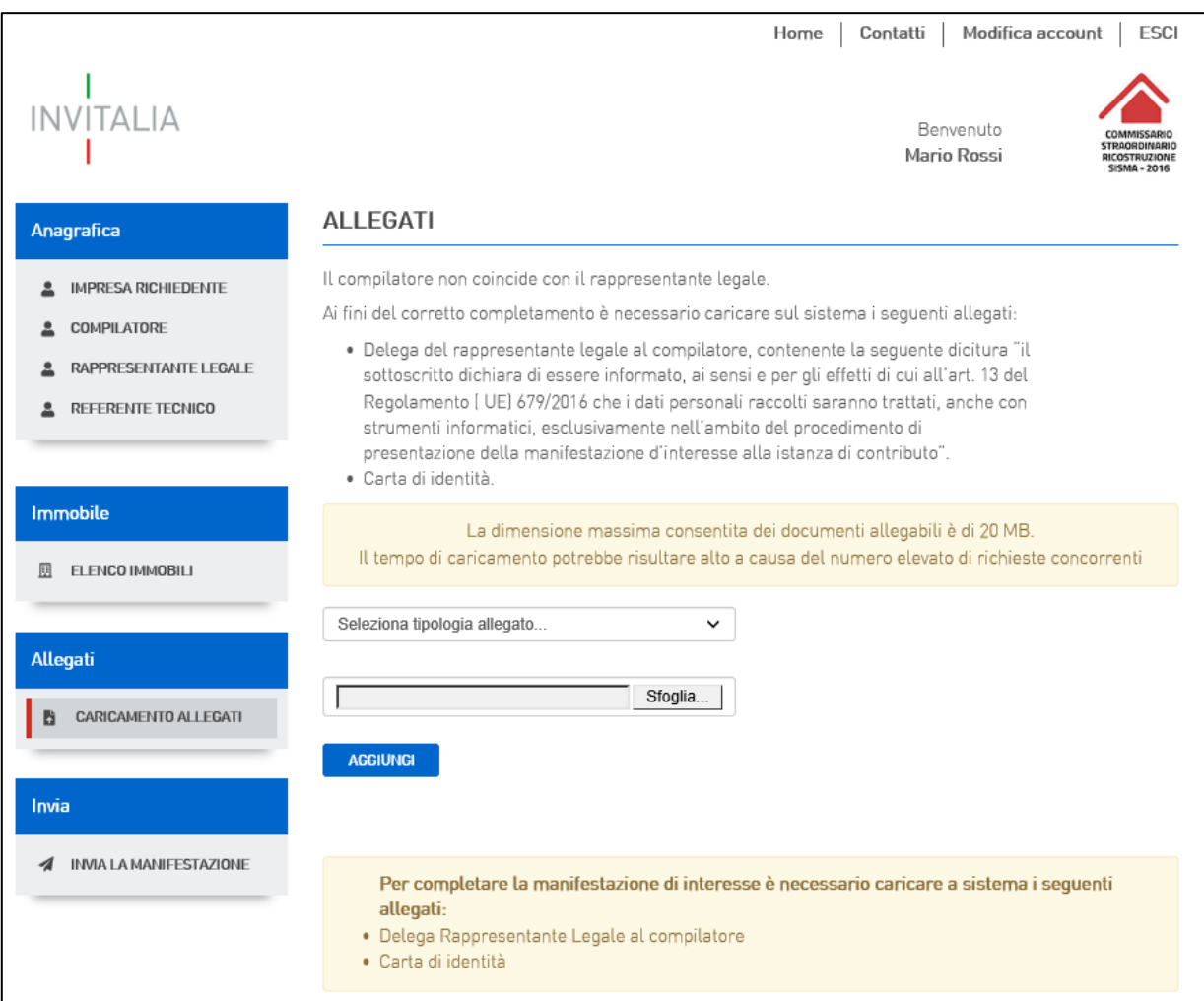

**Figura 24: Caricamento Allegati**

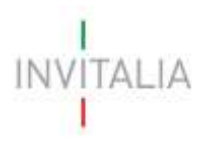

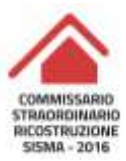

Per completare la manifestazione di interesse è necessario caricare a sistema i seguenti allegati:

- · Delega Rappresentante Legale al compilatore
- · Carta di identità

### **Figura 25: Elenco allegati obbligatori**

È possibile visualizzare e selezionare dal menù a tendina gli allegati da caricare nel sistema (**Figura 26**).

Ove il compilatore non coincida con il rappresentante legale, ai fini del corretto completamento è necessario caricare sul sistema i seguenti allegati:

- Delega del rappresentante legale al compilatore.
- Carta di identità del rappresentante legale.

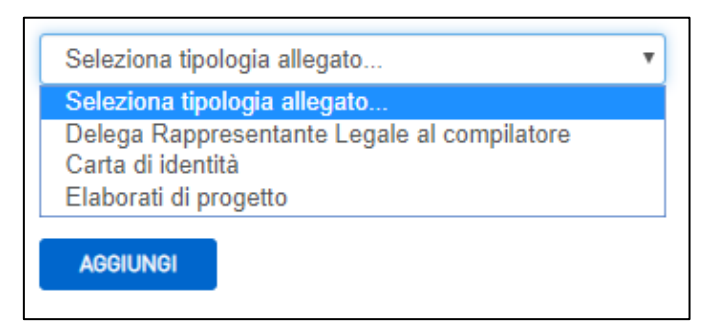

#### **Figura 26: Caricamento allegati**

Man mano che gli allegati saranno inseriti, cliccando su "Aggiungi", la tipologia selezionata viene resa non più disponibile nel menù a tendina, a meno di allegati multipli.

A seguito della verifica degli allegati inseriti, il file potrà essere eliminato, cliccando sull'icona  $\blacksquare$ ,

ovvero scaricato mendiate (**Figura 27**).

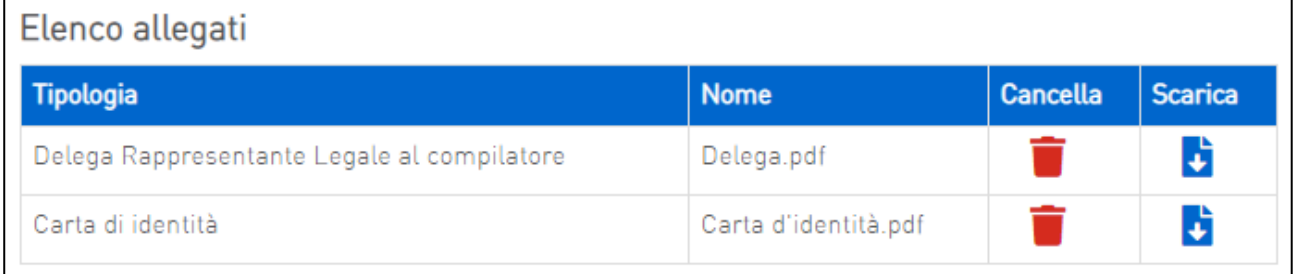

#### **Figura 27: Allegati caricati**

Qualora venga inserito un allegato in un formato diverso da quello previsto (.pdf), il sistema genera un apposito messaggio di alert (**Figura 28**).

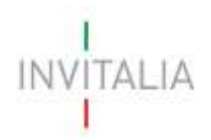

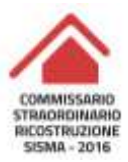

Documento non valido. Per la tipologia selezionata è possibile caricare solo documenti con estensione pdf

#### **Figura 28: Errore formato allegato**

Il caricamento obbligatorio di Delega e Carta d'Identità è previsto solo nel caso in cui il compilatore non coincide con il rappresentante legale.

Una volta effettuato l'upload di tutti gli allegati obbligatori, è reso disponibile il pulsante "Termina inserimento allegati" (**Figura 29**).

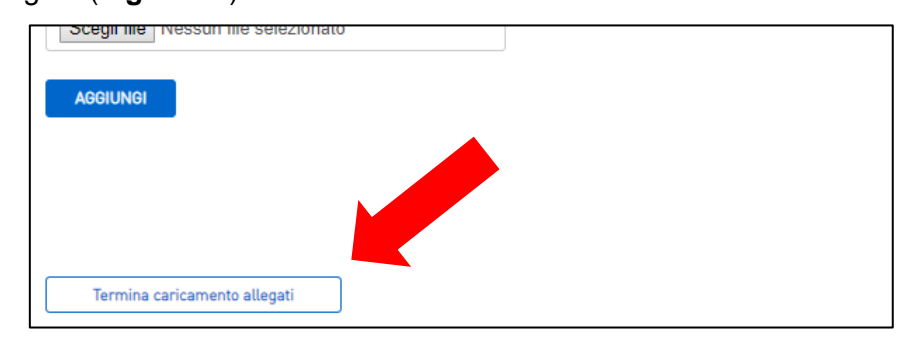

#### **Figura 29: Termina caricamento allegati**

Una volta eseguita l'azione, il Richiedente non è più abilitato alla modifica delle anagrafiche Compilatore e Rappresentante Legale, né alla eliminazione degli allegati, mentre sarà possibile riabilitare la loro modifica solo utilizzando il pulsante "Riapri caricamento allegati" (**Figura 30**).

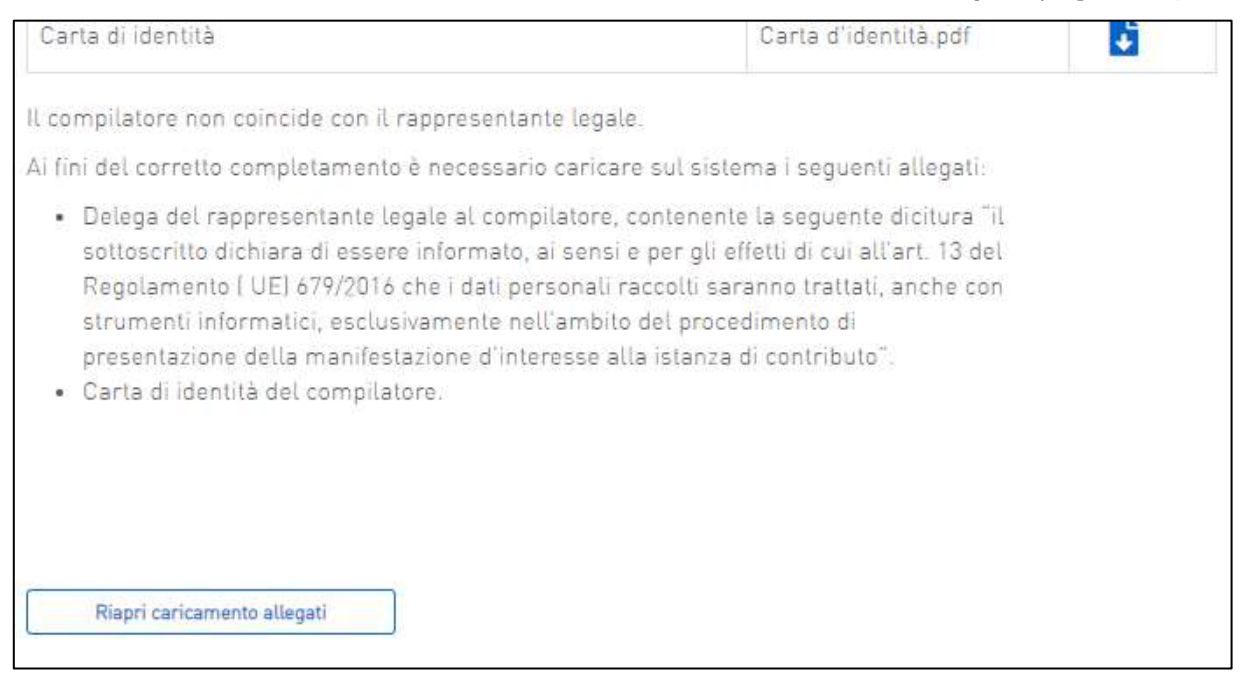

**Figura 30: Riapri caricamento allegati**

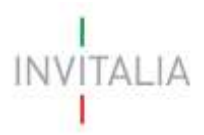

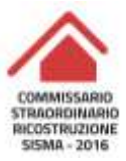

### <span id="page-19-0"></span>**8. Sezione – Invia Domanda**

La Sezione **Invia Manifestazione di Interesse** del menù a sinistra, consente l'invio della manifestazione d'interesse alla istanza di contributo (**Figura 31**).

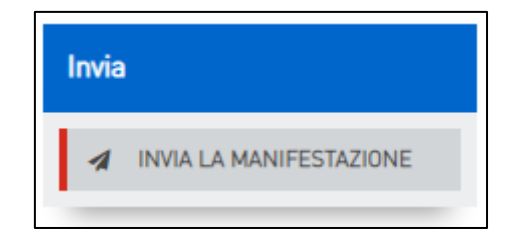

**Figura 31: Menù "Allegati"**

Il sistema, qualora non siano stati correttamente o completamente compilati alcuni campi delle precedenti, segnala gli errori da risolvere (**Figura 32)**:

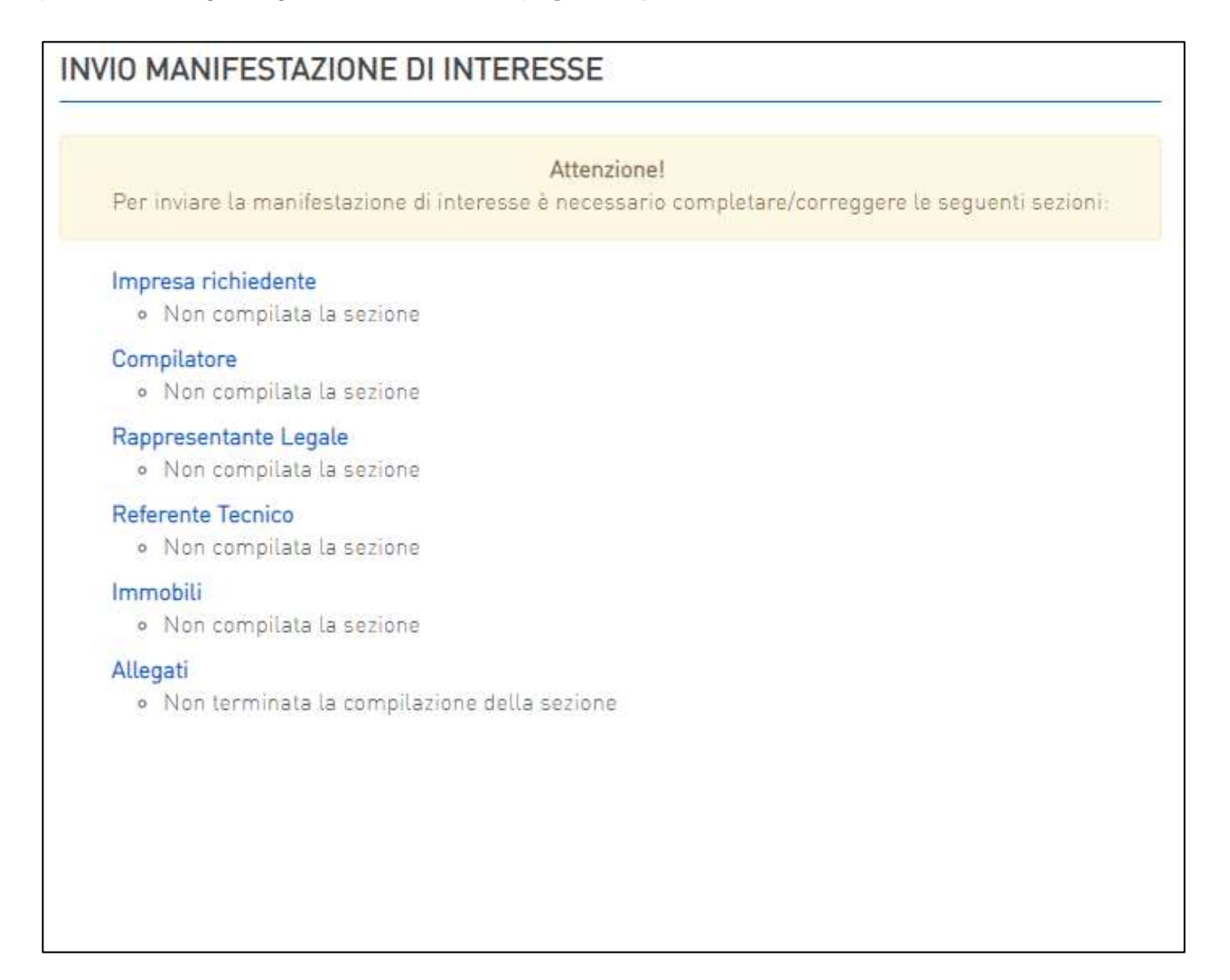

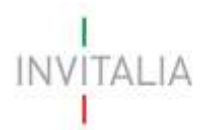

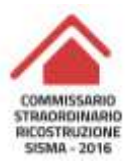

### Quando gli eventuali errori bloccanti saranno stati tutti risolti**,** apparirà la schermata in **Figura 33**.

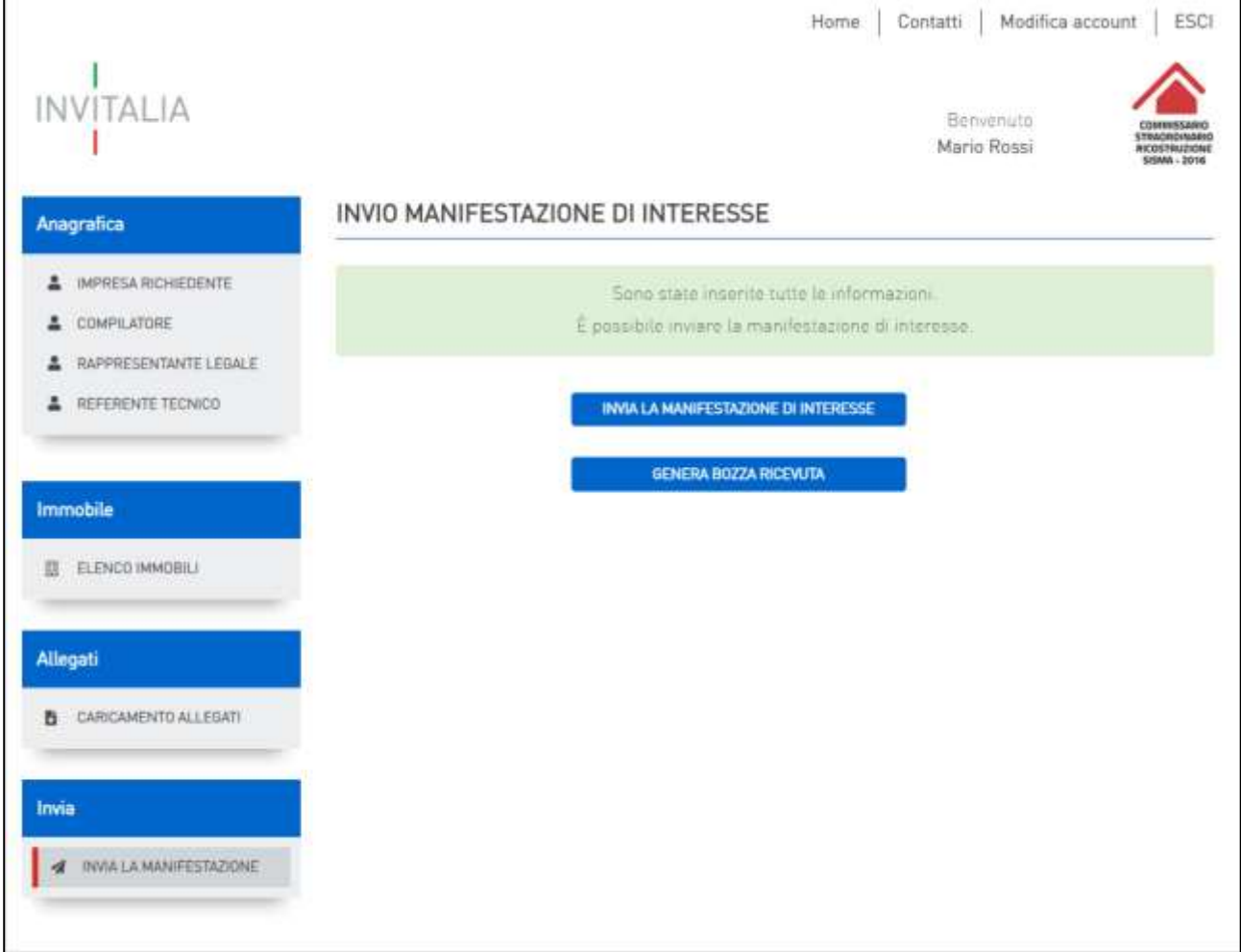

#### **Figura 33: Invio manifestazione d'interesse**

Mediante il pulsante "Genera Bozza Ricevuta", verrà generato in anteprima un file .pdf di riepilogo con i dati inseriti dal compilatore nella manifestazione d'interesse.

Se l'upload degli Allegati obbligatori è avvenuto, cliccando su Invia manifestazione di interesse il sistema mostra un avviso (**Figura 34**).

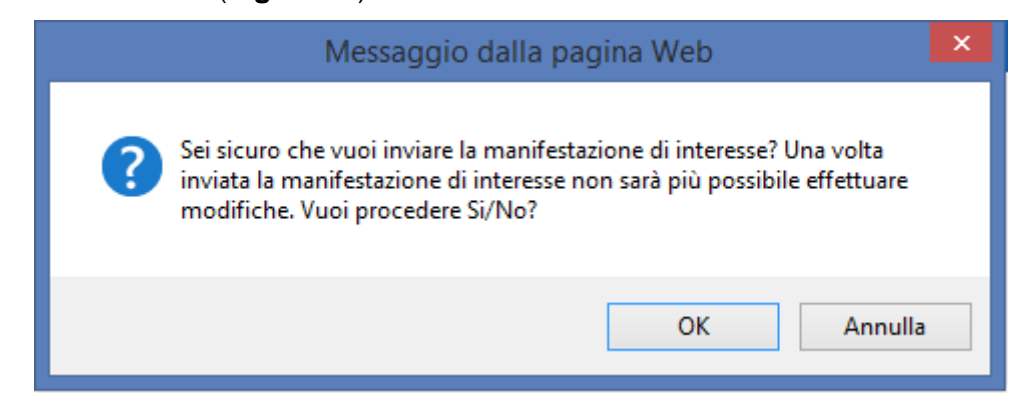

**Figura 34: Alert invio prenotazione**

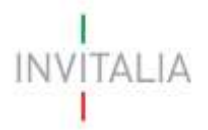

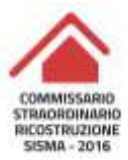

Confermando l'invio, il sistema non consente più l'eliminazione degli allegati caricati e visualizza il numero di protocollo assegnato alla manifestazione di interesse, con la data e l'ora dell'invio (**Figura 35**).

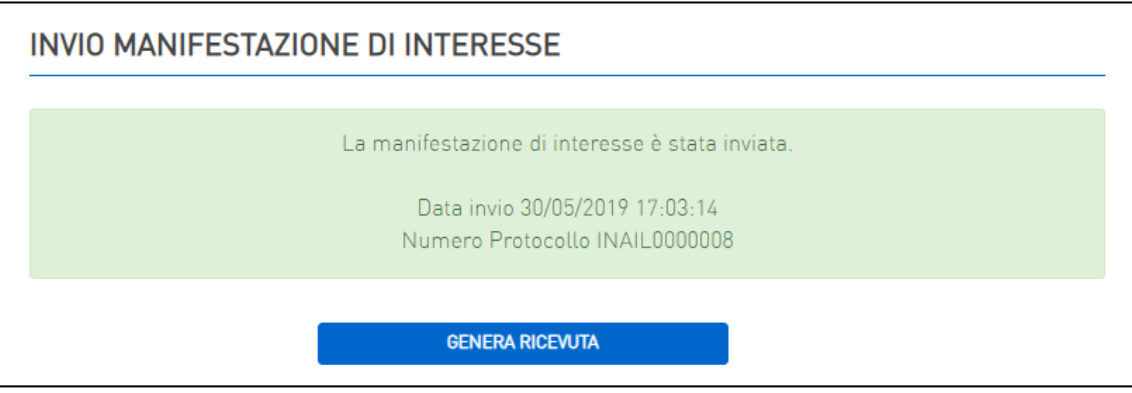

**Figura 35: Manifestazione d'interesse inviata**

Attraverso il pulsante "Genera Ricevuta" il compilatore potrà effettuare il download della ricevuta della manifestazione d'interesse inviata.

Fino a quando non è stata inviata la manifestazione di interesse, invece, è possibile eliminare gli allegati caricati e generare una nuova domanda.

All'interno dell'elenco delle manifestazioni d'interesse (**Figura 36**), inoltre:

- 1. Cliccando sull'icona il si visualizza in sola lettura quanto inviato;
- 2. Cliccando sull'icona (disponibile solo per le domande in compilazione) la manifestazione d'interesse viene cancellata.

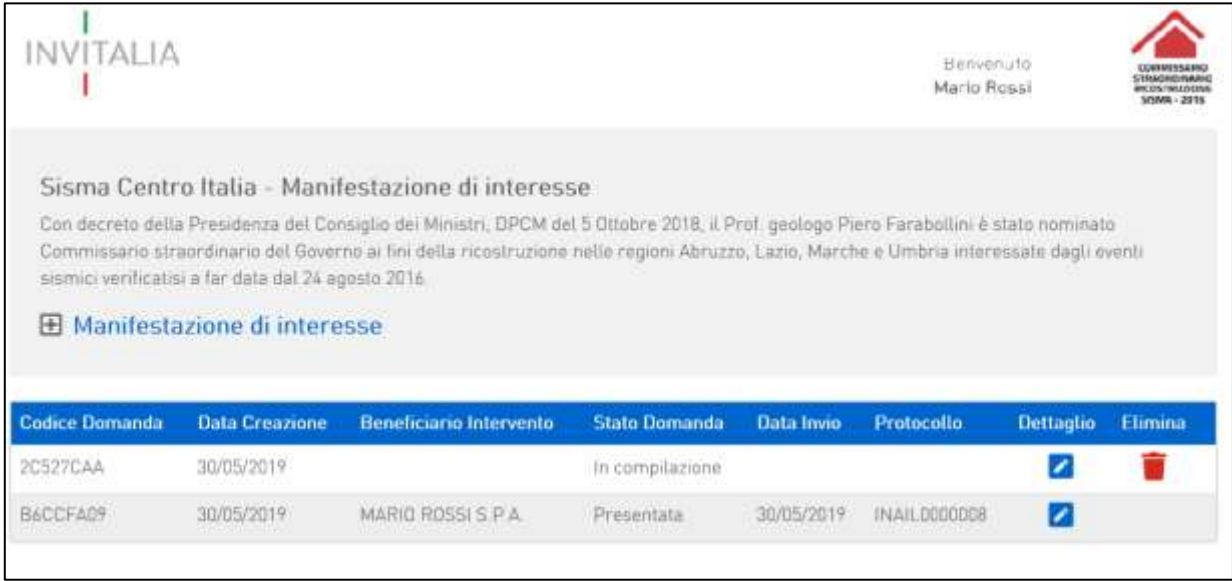

**Figura 36: Elenco Manifestazione d'interesse (con record)**